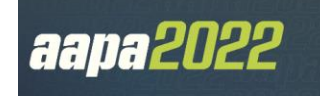

# **CME Quick Guide**

#### **Using AAPA's Learning Central**

Learning Central will serve as your CME hub for *aapa2022*. As a CME-eligible conference attendee you can view handouts, complete session evaluations, claim CME credit, and create your CME certificate. Go t[o cme.aapa.org,](https://cme.aapa.org/) log in using your AAPA credentials. On the aapa2022 Annual Conference landing page you can access daily CME sessions, CME FAQs, and the CME Quick Guide. Navigate to CME sessions by selecting the navigation tabs at the top or the menu options on the left.

#### **Claiming CME Credit in Learning Central**

Access the CME session from the daily list. Complete the session evaluation. Select credit amount, claim your CME credit, and get your CME certificate. NOTE: Once you select and claim your CME credit, it CAN NOT be changed.

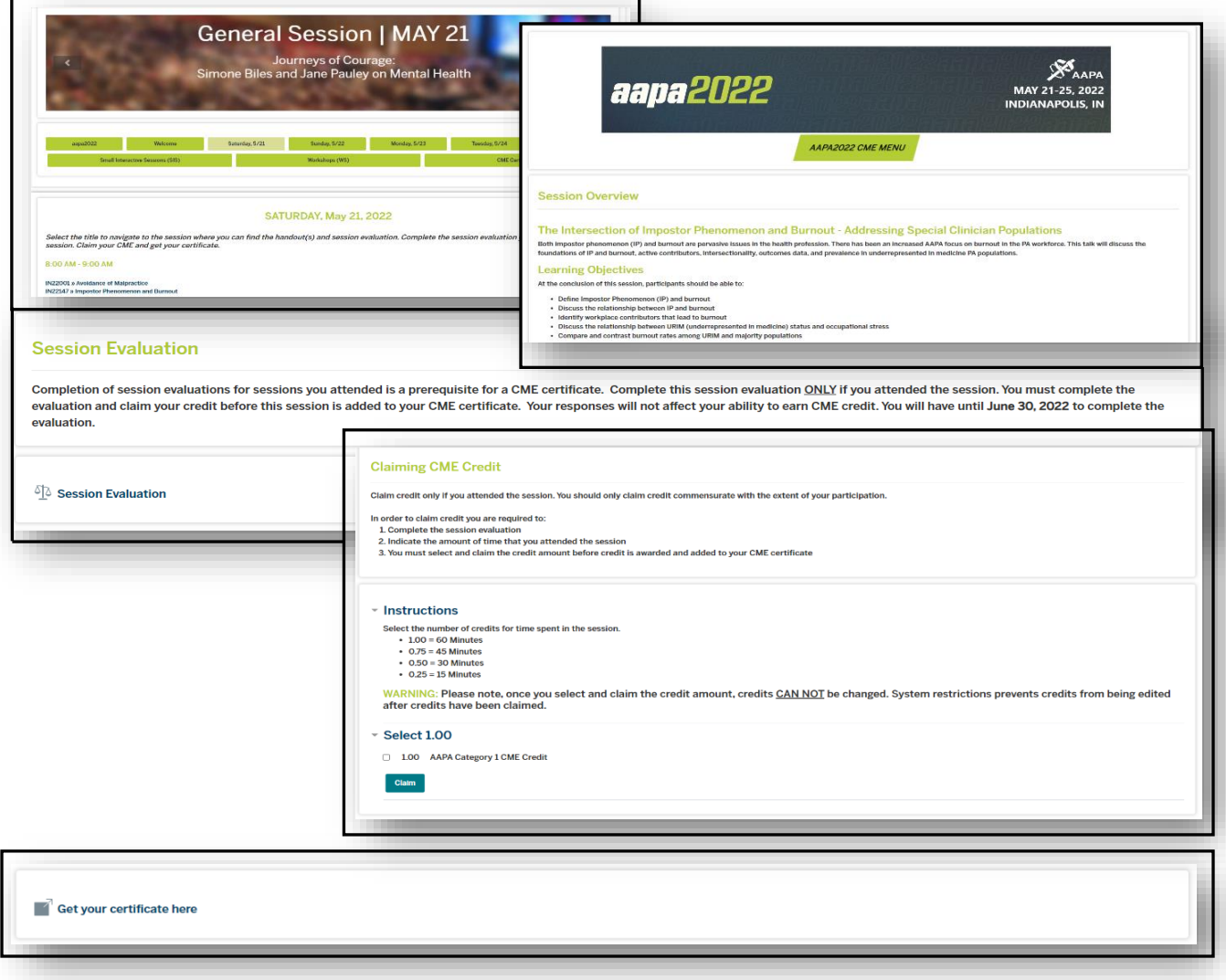

### **Accessing the CME Session Evaluation in Learning Central via the AAPA App**

Log in to the AAPA app using your AAPA credentials to access the Conference Scheduler, your online tool to manage your education and event schedule at *aapa2022*. Select Sessions to view, add, and search sessions by day, track, speaker, or keyword. Add a session to My Sessions by selecting +Schedule. Access the session evaluation and handouts(s) from Session Details.

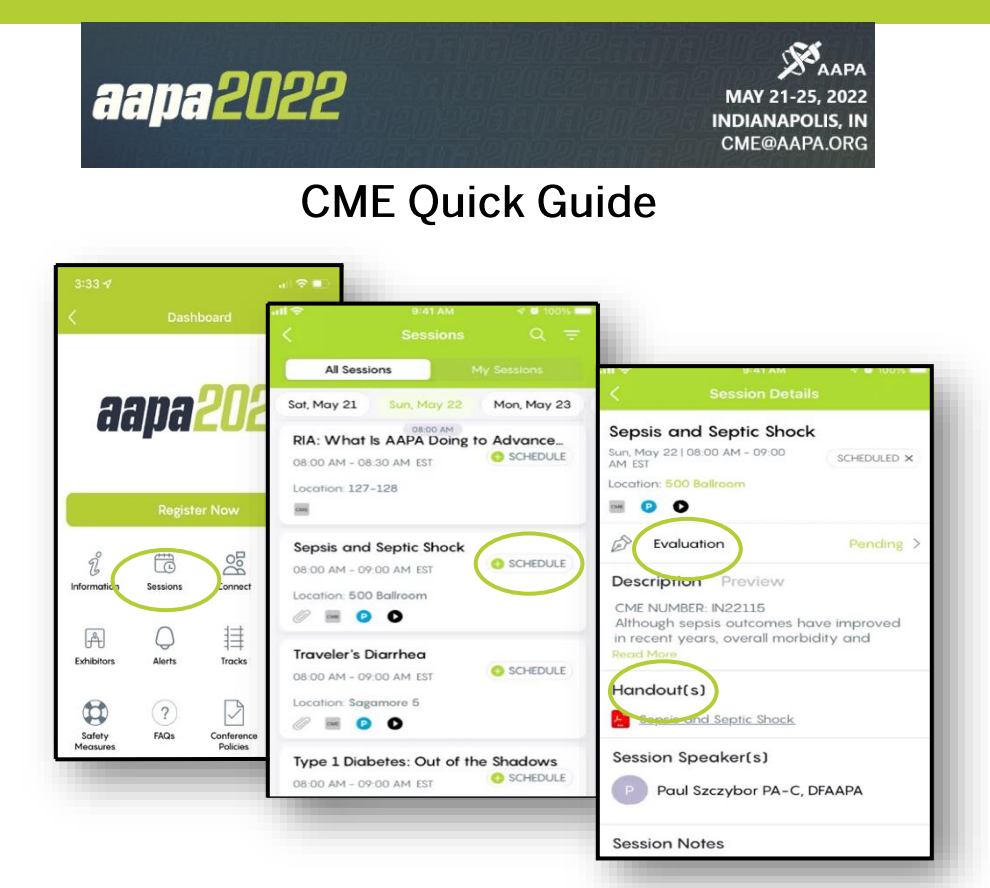

## **Submitting AAPA CME Credits to NCCPA via AAPA's PA Portfolio**

Log in to [paportfolio.aapa.org](https://www.aapa.org/career-central/pa-portfolio/) using your AAPA credentials. Select the CME tab from the top navigation menu. Locate aapa2022 Annual Conference, click the + sign to expand the list of completed sessions. Click the Send button next to the AAPA CME credit(s) that you would like to submit to NCCPA. First-time users of the NCCPA credit transfer feature need to link your PA Portfolio account to your NCCPA account by clicking the Refresh button and entering your NCCPA login information when prompted. The page will refresh and indicate the credits available within your earning window to send to NCCPA. In your NCCPA account select the CME tab, select Confirm CME, verify information is correct, select credit(s), and confirm selection. The process is complete only if you log in to your NCCPA account and **CONFIRM**.

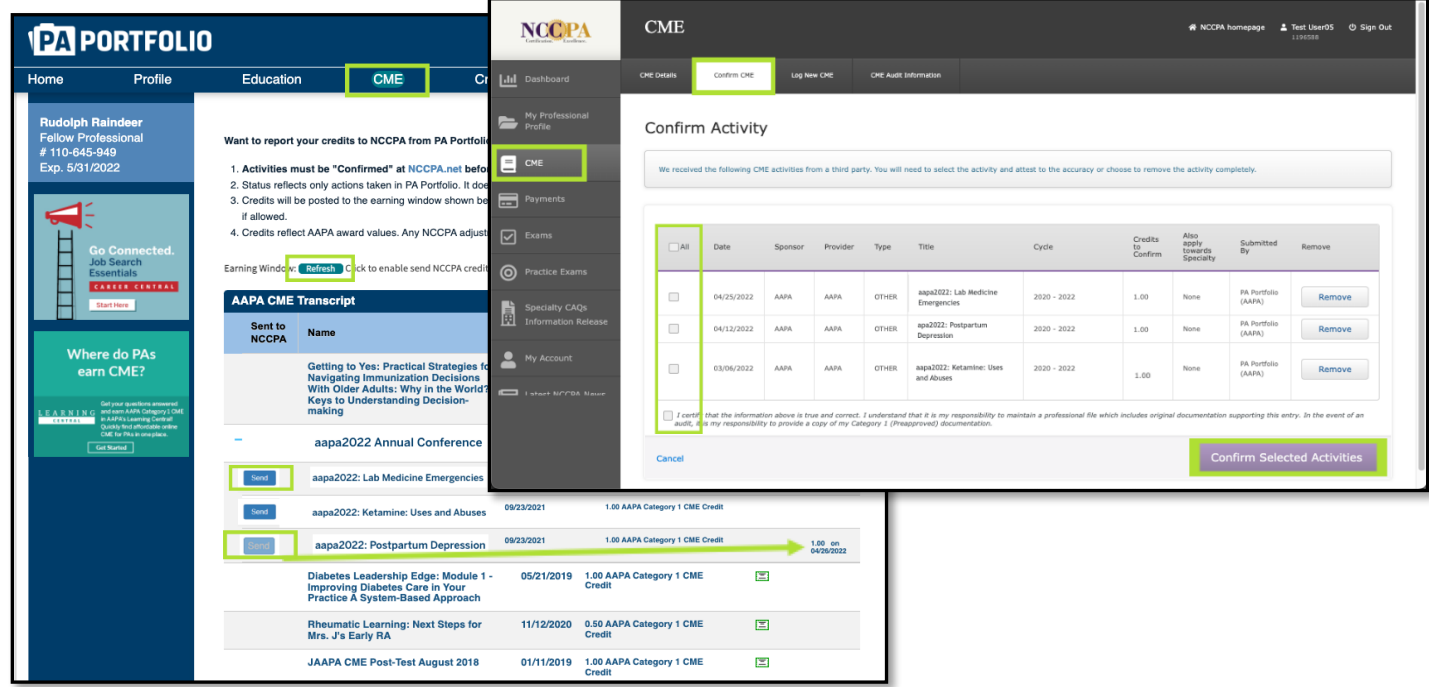